## **Laboratory Tests**

**Do I need a requisition in order to have laboratory testing performed?**

Yes. Laboratories in British Columbia cannot perform a collection without a laboratory requisition from a health care provider.

We cannot accept e-mails or other electronic forms. Please print out any electronic requisitions or ask your doctor to fax the laboratory before coming to the lab.

## **Do I need to fast for my appointment?**

If you are not sure, please contact your health care provider for instructions. There is also some information on the Dashboard (main page of labonlinebooking.ca).

#### **I need to pick up a stool FIT kit, or a 24 hour urine container for urine tests. Do I need to make an appointment?**

Yes. You need to make an appointment to pick up these specimen containers.

You will need to make another appointment to drop off your samples.

# **At the Laboratory**

**When should I arrive for my appointment?**

Please plan to arrive a few minutes before your appointment.

If you are more than 5 minutes late, your appointment will be cancelled.

## **What do I do when I arrive?**

Please let the Laboratory Staff know that you have an appointment for lab work.

## **How long should I expect to be at the laboratory?**

This depends on the tests ordered by your health care provider.

**If I go to a hospital laboratory, can they help me set up my online appointment?**

No. Please use the website to book an appointment.

For help, please see **Frequently Asked Questions** on the website labonlinebooking.ca

**Online Booking System Website** fraserhealth.ca/labs labonlinebooking.ca

**Lab Appointment Booking Call Centre** 1-888-442-5227

# **Outpatient Laboratory Online Booking System**

## **Book your lab appointment online**

To book online, scan the QR code or visit

**[Fraserhealth.ca/labs](file://///fraserhealth.org/dfs/fha%20share/Professional%20Practice/PATIENT%20EDUCATION/PtEdMaterials/Lab%20and%20Pathology%20Services/Outpatient%20Online%20Booking/Fraserhealth.ca/labs)**

To book by telephone, **Call 1-888-442-5227**

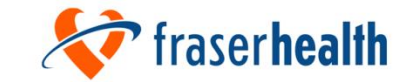

www.fraserhealth.ca This information does not replace the advice given to you by your healthcare provider. Catalogue #266833 (August 2022) To order, visit: patienteduc.fraserhealth.ca

## **Account Setup**

#### **Do I need to create an account?**

Yes. You need to register for an account before you can book an appointment.

## **What personal information will I need to provide when I register for an account?**

You will be asked for:

- $-$  First and last name
- $-$  Phone number (For appointment reminders via text messaging enter a mobile phone number with SMS functionality)
- Email address

## **Can my family have their bloodwork collected in my booking time?**

No. Each person must use their own account to book an appointment time.

# **Booking Appointments**

### **How do I book an appointment?** You must have an account to book an appointment.

- 1. Sign into your account
- 2. Click **Book Appointment**
- 3. From the drop-down menu, select the laboratory location where you would like to book an appointment
- 4. Choose an appointment type from the drop-down menu
- 5. Choose an appointment date by selecting either **Get earliest appointment** or **Select date from calendar** from the drop-down menu
- 6. Click **Search Availability**
- 7. Select lab requisition option
- 8. Select an available date and time
- 9. Click **Book Appointment**
- 10.On the next page, confirm the appointment by clicking **Confirm**

**Note:** you can print the appointment details, or add the appointment to your Google/Apple calendar. You will get a confirmation email and/or text message, if you have enabled these features in your account.

#### **Can I book an appointment using a different name?**

No. The appointment must be made under the same name that is on the laboratory requisition provided by the health care provider.

### **Why are no appointments displayed?**

This might happen because:

- All the appointments for the date you have chosen are booked and no more appointments are available
- The laboratory you have chosen is not open on the date you selected
- You are trying to book an appointment more than 2 months in advance

## **How do I cancel my appointment?**

To cancel an upcoming appointment, sign into your account.

- 1. View the list of your upcoming appointments on the main page
- 2. Click the red X icon beside the appointment you would like to cancel
- 3. A pop-up will appear. Click **Cancel** to confirm the cancellation

## **How do I re-schedule my appointment?**

To re-schedule an upcoming appointment, sign into your account.

- 1. View the list of your upcoming appointments on the main page
- 2. Click the gray pen icon beside the appointment you would like to re-schedule
- 3. From the drop-down menu, select the laboratory location where you would like to book an appointment
- 4. Choose an appointment date by selecting either **Get earliest appointment** or **Select date from calendar** from the drop-down menu
- 5. Click **Search Availability**
- 6. Select an available date and time
- 7. Click **Book Appointment**
- 8. On the next page, confirm the appointment by clicking **Confirm.**